## **UPUTE ZA KORIŠTENJE EPP SUSTAVA ZA PODNOŠENJE PRIJAVE NA NATJEČAJ Program mobilnosti - Odlazna mobilnost asistenata**

## EPP sustavu se pristupa putem sljedeće poveznice: [www.epp.hrzz.hr.](http://www.epp.hrzz.hr/)

## Dobrodošli

Dobrodosli na stranice Elektronickog sustava za prijavu projekata Hrvatske zaklade za znanost (EPP). Sustav služi za prijavu i vrednovanje projektnih prijedloga na natiečajima Hrvatske zaklade za znanost te pračenje financiranih projekata.

Za pristup EPP sustavu potrebno je imati korisnički račun. Registracijom u EPP sustav korisnik dobiva svoje korisničko ime i lozinku te identifikacijski broj. Ukoliko ste novi korisnik, svoj korisnički račun možete kreirati odabirom REGISTRACIJA u donjem desnom uglu stranice i popunjavanjem svih obveznih polja. Ukoliko ste se več registrirali prijaviti se možete unosom svojih korisničkih podataka u donjem lijevom uglu stranice.

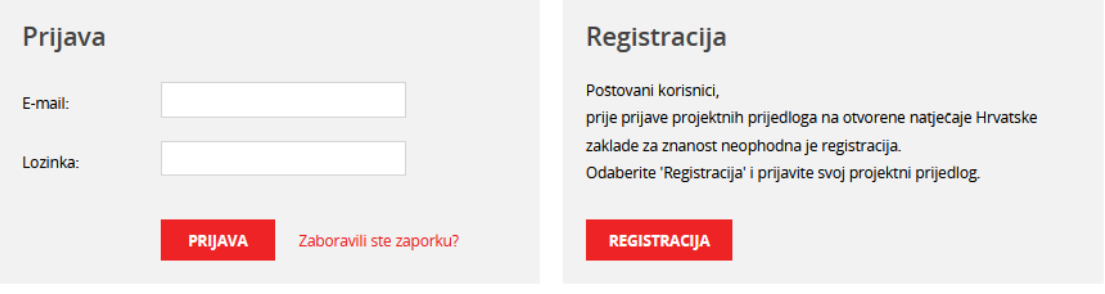

NAPOMENA O ODGOVORNOSTI: lako je Hrvatska zaklada za znanost (HRZZ) poduzela neophodne korake za zastitu povjerljivosti unesenih podataka te onemogucila uvid u iste trecim osobama, korisnici prijavu popunjavaju na vlastitu odgovornost. Korisnici su suglasni da HRZZ nece biti smatrana odgovornom za gubitak podataka i dokumenata niti za moguce stete, propuste i pogreske nastale kao posljedica koristenja, odnosno zloupotrebe ove stranice ili ponuđenih mreznih veza. Nadalje, HRZZ ne snosi odgovornost za sve neistinite, netočne ili nepotpune podatke, ali stječe pravo koristenja podataka u svrhu u koju su prikupljeni, odnosno koja je podudarna sa svrhom prikupljanja.

Korisnici koji su već registrirani u sustav prijavljuju se s postojećom e-mail adresom i lozinkom. Ako ste promijenili e-mail adresu ili zaboravili lozinku, molimo Vas da nam se javite na [epp@hrzz.hr.](mailto:epp@hrzz.hr)

Novi korisnici moraju se prethodno registrirati u sustav. Nakon ispunjavanja osnovnih podataka (ime, prezime, e-mail adresa, OIB), na e-mail adresu će dobiti poveznicu za aktivaciju te će se nakon toga moći prijaviti u sustav.

Nakon prijave u sustav, obvezno je popuniti korisnički profil (za nove korisnike) odnosno ažurirati korisnički profil (za postojeće korisnike). U korisničkom profilu potrebno je ispuniti osobne podatke, podatke o zaposlenju, obrazovanju i znanstvenoj aktivnosti.

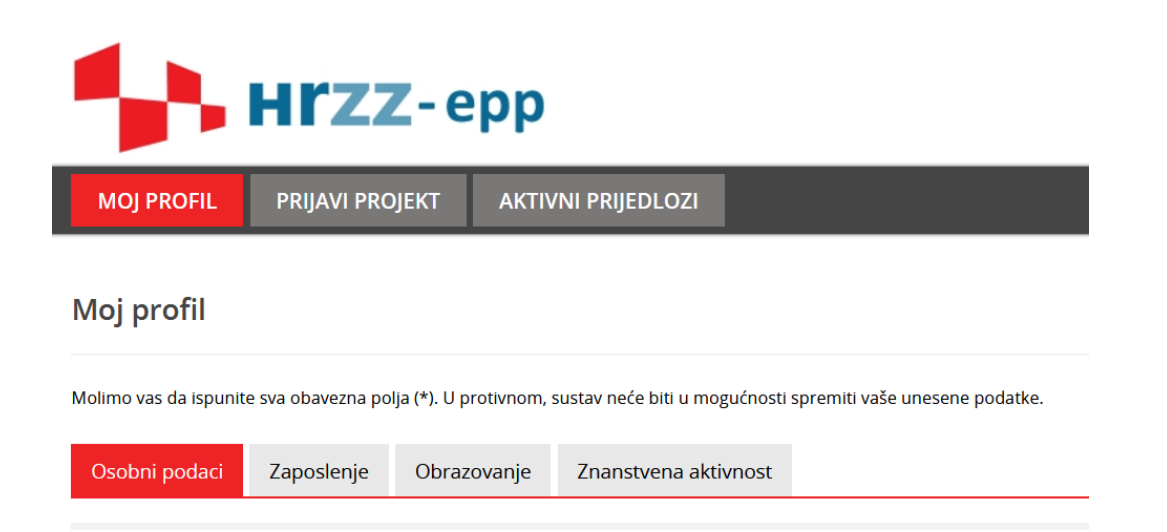

NAPOMENA: neki od podataka u korisničkom profilu uvjet su za mogućnost podnošenja prijave, stoga je bitno da su ispravni i ažurni.

Budući da prijavu na natječaj MOBDOK-2023 podnose asistenti zaposleni na Organizaciji-prijavitelju, u profilu korisnika na kartici "Zaposlenje" mora biti označeno da je korisnik u radnom odnosu i zaposlen na određeno. Nadalje, na kartici "Osobni podaci" pod "Titula" prihvatljive titule su jedino "mag." i "mr.sc." Na kartici "Obrazovanje pod "Akademski stupanj" prihvatljiv je samo stupanj "magistar/magistra", dok pod "Zvanje" može biti označeno samo "Asistent". Također je u istoj kartici potrebno označiti da je korisnik upisan na doktorski studij.

Nakon što je korisnik ažurirao svoj profil, može pristupiti ispunjavanju prijave. Odabirom kartice "Prijavi projekt" na glavnom izborniku otvorit će se mogućnost prijave na sve otvorene rokove u pojedinom trenutku. Iz padajućeg izbornika potrebno je odabrati **MOBDOK-2023.**

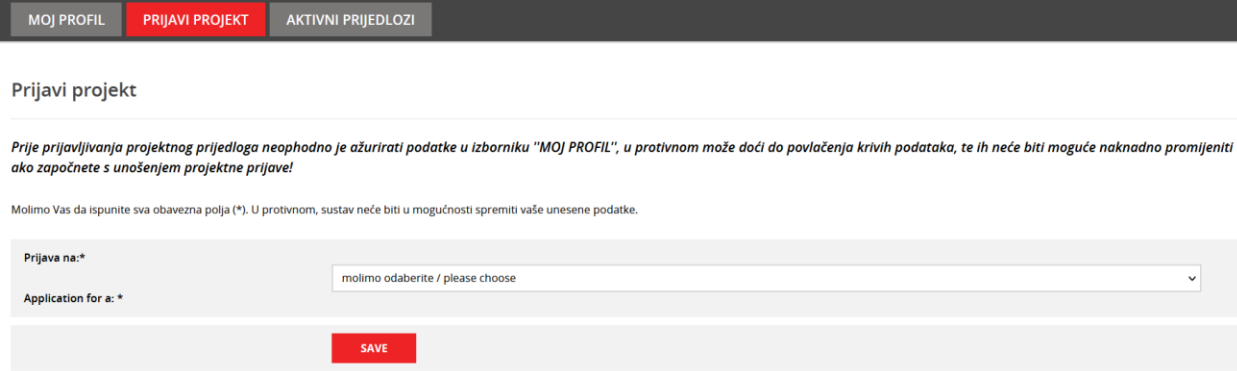

Ako sustav javi grešku, nije ispunjen neki od uvjeta navedenih u prethodnom tekstu. Npr.:

Ne udovoljavate uvjetima za prijavu projekta, akademski supanj nije u skladu s uvijetima prijave

Ako su svi uvjeti ispunjeni, možete nastaviti s prijavom. U sljedećem koraku potrebno je odgovoriti na tri dodatna pitanja. Ako je odgovor na bilo koje od ova tri pitanja "NE", nećete moći nastaviti s prijavom. Ako se slažete s tvrdnjama, odaberite "Spremi/Save".

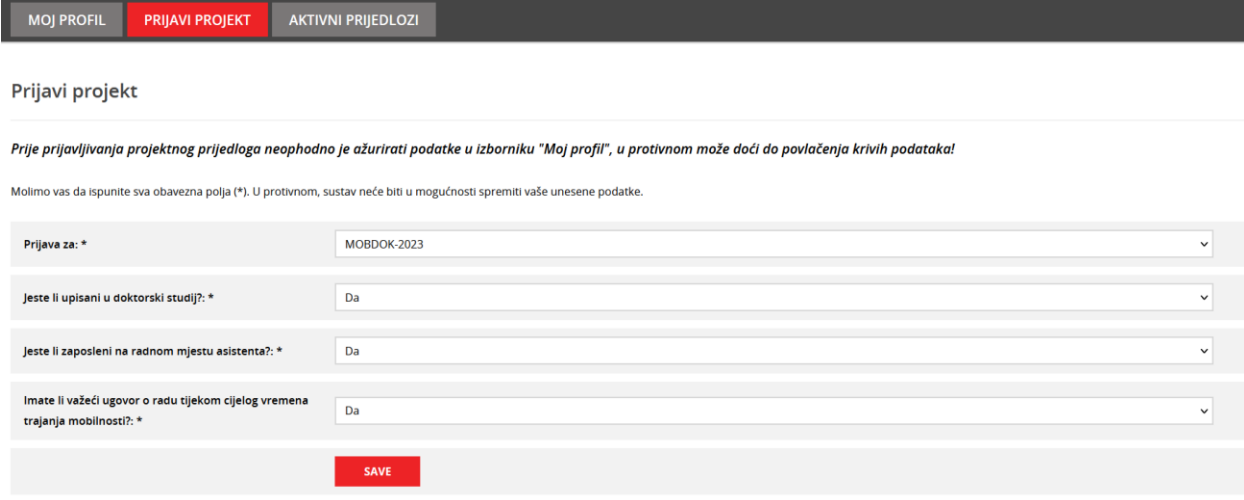

Pojavit će se novi ekran u kojem ispunjavate podatke o Vašoj prijavi. Prvih pet polja automatski se popunjava iz profila korisnika, dok korisnik mora popuniti ostale podatke vezane uz znanstveno područje/polje.

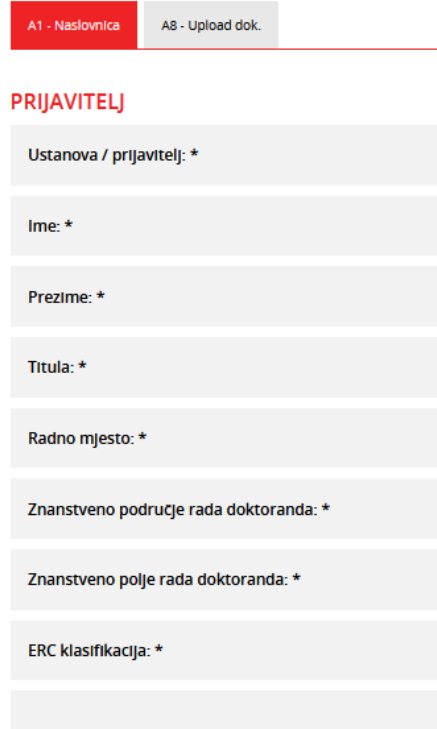

Nakon što spremite podatke, otvorit će se kartica A8, na koju je potrebno učitati svu dokumentaciju navedenu u natječaju (obrasci A – G, statut Organizacije-prijavitelja, potvrda o upisu doktorskog studija). Nakon odabira svakog dokumenta potrebno je odabrati **Upload** kako bi se dokument učitao u sustav.

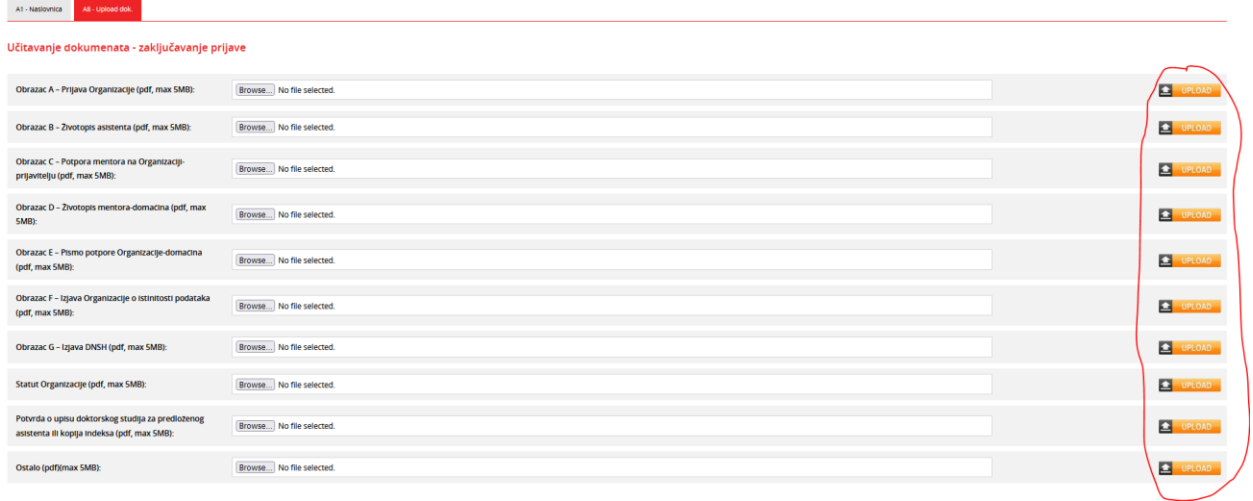

Ako prilikom kasnije prijave u sustav želite nastaviti ispunjavati prijavu ili početi ispočetka, na kartici "Aktivni prijedlozi" potrebno je pronaći odgovarajući projektni prijedlog.

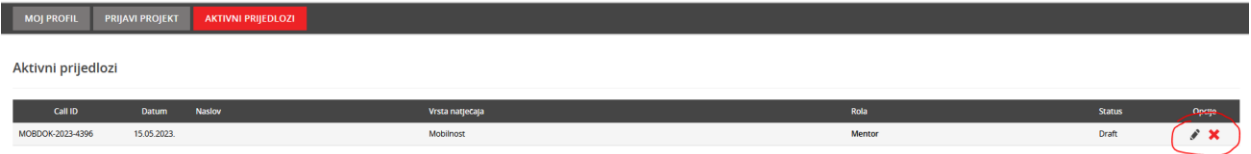

Ako ste ispravno učitali sve dokumente i ako ste zadovoljni prijavom, na kartici A8 potrebno je označiti privolu i zaključati prijavu.

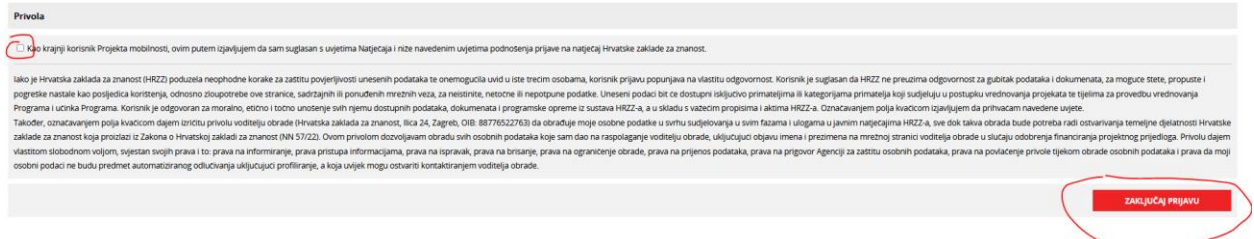

Nakon zaključavanja prijave više neće biti moguće raditi izmjene u prijavi. Korisnik će na adresu elektroničke pošte navedenu u EPP profilu dobiti poruku da je prijava uspješno predana.